## **Booten des Drive Eraser auf Apple T2-Geräten**

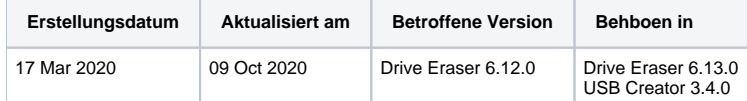

Ab Drive Eraser 6.12.0 gibt es eine Unterstützung zum Starten und Löschen von Apple T2-Geräten. Für Drive Eraser 6.12.0 ist es erforderlich, den bootfähigen USB-Stick mit dem USB-Creator 3.4.0 zu erstellen.

Hinweis! Die Grub-Dateien werden aktualisiert und in das ISO-Image der Version 6.13.0 von Drive Eraser aufgenommen.

Befolgen Sie die folgenden Schritte, um einen bootfähigen USB-Stick mit dem Drive Eraser 6.12.0 zu erstellen:

- 1. Bereiten Sie einen USB-Stick mit dem neuesten Blancco USB Creator-Tool vor und verwenden Sie ausschließlich das ISO-Image des Blancco Drive Eraser 6.12.0.
- 2. Stellen Sie sich, dass die Option "Use Bootfiles from ISO" NICHT gewählt ist.
- 3. Erstellen Sie den bootfähigen USB-Stick.
- 4. Möglicherweise müssen Sie Ihren Apple-Rechner darauf vorbereiten, von einem externen Gerät zu booten. Dies ist über die macOS Startup Security Utilities möglich (ein macOS-Administrator-Passwort kann erforderlich sein, um fortzufahren), wobei Sie:
	- a. Ändern Sie Secure Boot auf "No Security".
	- b. Ändern Sie External Boot auf "Allow booting from external media".

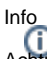

Achtung! Wenn das Gerät auf die Werkseinstellungen zurückgesetzt wurde, muss die Aktivierung des Geräts abgeschlossen werden, damit der Administrator Zugriff auf das Gerät hat.

- 5. Schließen Sie den USB-Stick, sowie eine externe Tastatur (zur Steuerung der BDE erforderlich) an das Gerät an.
- 6. Starten Sie den Rechner, wählen Sie das Drive Eraser 6.12.0-Image und wählen Sie die Boot-Option "Customized startup" (fügen Sie keine
- zusätzlichen Boot-Parameter hinzu).
- 7. Die BDE-UI sollte auftauchen und das interne Laufwerk sollte zum Löschen bereit sein.

**Hinweis 1:** Beim Testen eines MacBookPro16,1 (ab Ende 2019) gelingt das Booten in etwa 2 von 3 Versuchen, in der restlichen Zeit startet das Gerät selbst neu und Sie müssen den Schritt 6 wiederholen.

**Hinweis 2:** Während unserer Tests gab es einige Randbereiche, in denen die Maschine vollständig hochgefahren war (Lüfter funktionierten), die Benutzeroberfläche jedoch überhaupt nicht angezeigt wurde (schwarzer Bildschirm). Wenn Ihre Maschine ein ähnliches Verhalten zeigt, kann sie über den automatischen Löschvorgang gelöscht oder von der Blancco Management Console aus ferngesteuert werden.